# **V-4408D EIGHT-CHANNEL NETWORK VIDEO RECORDER (NVR)** *Installation Guide*

 $\circledcirc$   $\circledcirc$   $\circledcirc$  $\blacksquare$ 

**Figure 1: V-4408D Network Video Recorder (NVR)**

## **DESCRIPTION**

The V-4408D Eight-Channel NVR connected to residential or commercial systems gives users a more powerful security tool to monitor cameras connected to their systems.

The V-4408D provides Power over Ethernet (PoE) capability, allowing you to supply power to a network camera using the same cable that transmits the data.

The V-4408D provides 2 TB of storage for around the clock, local recording. The V-4408D supports all ONVIF 2.4-compatible cameras and is viewable on the Virtual Keypad™ App or VirtualKeypad.com and can be monitored from any monitor with and HDMI cable or with Apple TV (Virtual Keypad™ App required).

# **Compatibility**

- 4000 or 5000 Series Cameras
- ONVIF-Compliant Cameras
- Hikvision Cameras

# **What is Included?**

- V-4408D Eight-Channel NVR
- Power cable
- Three-button USB mouse
- 6 ft Network cable
- Hard drive cable
- Hardware pack

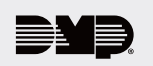

# 1 **INSTALL THE V-4408D**

- 1. Attach the included power cable to the back of the NVR. See [Figure 2](#page-0-0).
- 2. Attach the other end of the power cable into a wall outlet.
- 3. Power on the NVR with the switch on the back.

# **CONNECT THE DEVICES DIRECTLY**

Connect cameras and any peripheral devices to the ports in the back of the NVR. See [Figure 2](#page-0-0) for port locations.

#### *LAN*

Connect the NVR directly to the customer's network using the LAN port.

#### *USB*

Connect USB devices like a mouse, keyboard, flash drive, or an external hard drive to the NVR using the two built-in USB ports.

#### *HDMI*

Connect one end of the HDMI cable to the NVR and the other end to a TV or monitor to monitor video.

#### **Hikvision and 4000 Series**

Can only be automatically learned in if they are plugged into the camera ports on the back of the NVR.

#### **5000 Series**

Can be plugged in to the ports on the back of the NVR if you configure the camera with a static IP address first. This is explained later in the 5000 Series section of Step 4.

Also requires that a DHCP reservation is set up on the router. For more information, refer to the documentation for your router model.

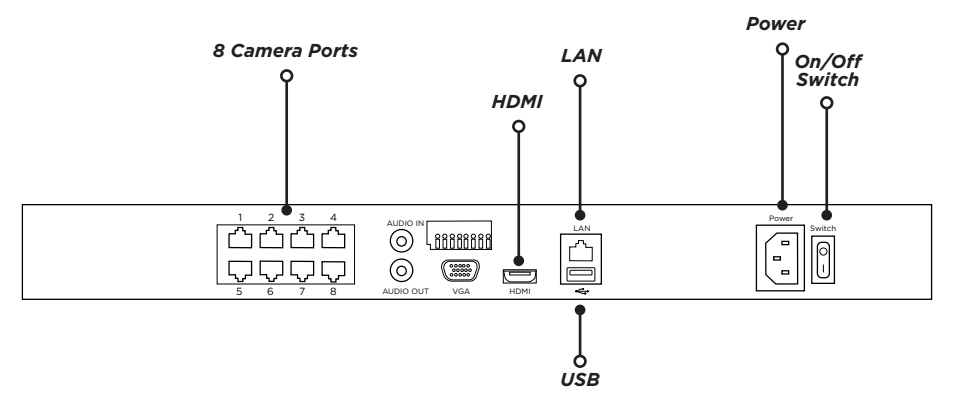

<span id="page-0-0"></span>**Figure 2: V-4408D Ports**

# 3 **ACTIVATE THE V-4408D**

## *Locally (Optional)*

- 1. Click **Yes** on the Warning Screen to activate the NVR locally.
- 2. Type **securecom** into the **Old Password** field.
- 3. Type in a new password of your choosing and click **OK.** Your password should be between 8-16 characters and should consist of two of the following options; numbers, letters, special characters.
- 4. You will be notified that the password has been modified. The GUID (Globally Unique Identifier) file can be exported at a later time in case you forget your password.
- 5. Select **OK**.
- 6. After successfully activating the NVR, log in to dealer.securecomwireless.com and complete steps 2 through 8 below.

#### *Remotely with Dealer Admin*

- 1. Log in to dealer.securecomwireless.com.
- 2. Select the customer's system account number to add the V-4408D.
- 3. Click **+ NVR/Converter**.
- 4. Enter the **Device Serial Number** found on the NVR label.
- 5. Click **Next**. To add cameras.
- 6. When the NVR has successfully connected, the **Device Serial Number** is assigned as the serial number and the name. The name can be changed here.
- 7. Create an **NVR Username** and **Password** to create a local operator account for viewing prerecorded video locally using an HDMI-connected device. **Note:** You do not need to add the NVR Username and Password for SecureCom to connect to the ⊫ NVR.
- 8. Select the **Time Zone** and leave **Observe Daylight Savings Time** as default if observed by the area and enable the local user option.
- 9. Click **Save**.

# 4 **CONNECT A CAMERA TO THE NVR**

To connect over PoE/Network, connect one end of the network cable to one of the eight provided ports on the back of the NVR. Up to eight cameras can be connected using PoE. The NVR will automatically add any 4000 Series camera that is connected to one of the eight PoE ports. When using PoE, no power cable is needed.

**Note:** When managing 5000 Series cameras with both the V-4408D NVR and Dealer Admin, cameras must be connected to the NVR through a switch.

## *Configuration Details*

Refer to the following information for the configuration details of specific camera models.

#### <span id="page-1-0"></span>**V-4060DB Admin Verification**

For the V-4060DB Doorbell, the password is a combination of the word "admin" followed by the verification code that is on the doorbell's label found under the cover below the serial number. As an example, if the verification code is **ILGWQM** then the password would be **adminILGWQM**.

#### <span id="page-1-1"></span>**5000 Series Default Passwords**

For V-5012B or V-5052D cameras with lower than D3.2.1\_20200818\_DMP firmware and V-5014B or V-5054D cameras with lower than D4.2.1\_20200818\_DMP firmware, the default password is **scw12345user**.

For V-5012B and V-5052D cameras with firmware Version D3.2.1\_20200818\_DMP and higher or V-5014B and V-5054D cameras with firmware Version D4.2.1\_20200818\_DMP and higher, the default password is **scw** plus the last six *alphanumeric* characters in the camera's MAC address. As an example, if the MAC address **1A:2B:3C:4D:5E:6F**, the default password is **scw4D5E6F**.

For configuration specifics, refer to [Table 1](#page-2-0).

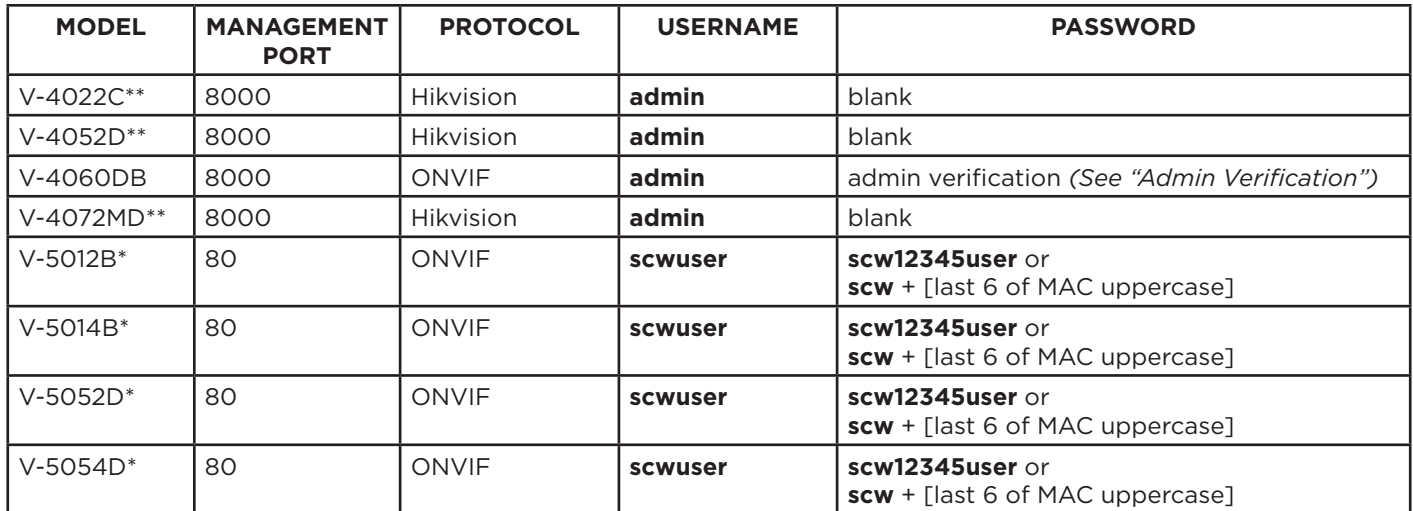

\*Default password depends on firmware version. Refer to ["5000 Series Default Passwords"](#page-1-1) for more information.

\*\*The login credentials for 4000 Series cameras only work with the SecureCom NVR.

#### <span id="page-2-0"></span>**Table 1: Camera Configuration Specifics**

#### *4000 Series: Connect a Camera Directly to the NVR*

On the NVR monitor, make sure **Plug and Play** is selected as the adding method for the port that you want the camera to use. No further configuration is required.

#### *5000 Series: Connect a Camera Directly to the NVR*

When connecting a 5000 Series camera directly to the NVR, you'll need to start by configuring the camera with a static IP address before connecting the camera directly to the NVR.

#### **Set Up a Static IP**

Leave the camera disconnected from the NVR until you've finished configuring the static IP.

- 1. On the NVR monitor, right-click in the window and select **Menu**. Enter the username and password that you used during activation.
- 2. Select **Camera** to open the **Camera Management** window. Find the NVR camera port that you want to connect the camera to and record its IP address. This IP address may be in a different address range than other IP addresses used on the network.
- 3. Connect the camera to the local network.
- 4. Using the camera's MAC address, determine the IP that the camera is currently using.
- 5. Open a web browser and enter the camera's IP address.
- 6. Enter the camera's default username and password.
- 7. Go to **Network > Network Settings**.
- 8. In **Network Type**, select **Static**.
- 9. In **IP setup**, enter the IP address the NVR assigned to the port that you want to use.
- 10. Change the gateway address to the first address on the NVR's subnet: **192.168.254.1**.
- 11. Press **Apply**. Disconnect the camera from the network, then connect it to the NVR port that you want to use.

#### **Add the Camera to the NVR**

- 1. On the NVR monitor, right-click in the window and select **Menu**.
- 2. Select **Camera** to open the **Camera Management** window.
- 3. Select **Edit** to open the **Edit IP Camera** window.
- 4. Set the **Adding Method** to **Manual**.
- 5. Use the information from [Table 1](#page-2-0) to set the **Management Port** and **Protocol**, then enter the username and password.
- 6. Press **OK**. The NVR attempts to connect to the camera.

## <span id="page-3-0"></span>*Connect a Camera over Network to the NVR*

Refer to [Table 1](#page-2-0) throughout the following steps.

- 1. On the NVR monitor, choose **Manual** as the method to add a 4000 Series camera, a V-4060DB doorbell, or a 5000 Series camera.
- 2. Open a web browser and enter the camera's IP address.
- 3. Enter the camera's default username and password.
- 4. Use the information from [Table 1](#page-2-0) to set the **Management Port** and **Protocol**.
- 5. Select the **Channel Port** and **Transfer Protocol**, then enter the username and password.
- 6. Press **OK**. The NVR attempts to connect to the camera.

## *Add an ONVIF Camera in Dealer Admin*

Refer to [Table 1](#page-2-0) throughout the following steps.

- 1. Log in to dealer.securecomwireless.com.
- 2. Click the customer's system account number. All cameras connected to the V-4408D should display on the **System Information** screen.
- 3. Select **Edit** to edit the NVR.
- 4. Select the Add icon to add the camera.
- 5. Enter the name and IP port.
- 6. At **Camera Type**, select the type. For the doorbell, select **Standard Hikvision**. For a 5000 Series camera, select **Other ONVIF**. For a 4000 Series camera, select **Securecom Hikvision**.
- 7. Select **Save**.

# 5

# **NAME THE CAMERAS**

## *Remotely*

- 1. Log in to dealer.securecomwireless.com.
- 2. Click the customer's system account number. All cameras connected to the V-4408D should display on the **System Information** screen.
- 3. Select **Edit** to edit the NVR.
- 4. Click on the default camera name to change the name of each camera.

## *Locally*

- 1. Right-click the screen and select **Menu** from the dropdown menu.
- 2. Select **Camera**. This will take you to the **Camera Management** screen. From this screen, you are able to configure the camera to suit the installation.
- 3. Select **OSD** to edit the camera. See *["Connect a Camera over Network to the NVR"](#page-3-0)*.
- 4. Click on the default camera name to change the name of each camera.

 $\circ$   $\circ$   $\circ$   $\bullet$ 

# **V-4408D NVR**

# *Specifications*

Humidity Range: 10% to 90%

Temperature Range: 14 °F to 131 °F (-10 °C to 55 °C) Dimensions: 2.0"H x 15.2"W x 12.4"D

## *Compatibility*

- V-4022C Indoor Cube Camera
- V-4052D Indoor Dome Camera
- V-4060DB Video Doorbell
- V-4072MD Indoor/Outdoor Mini Dome Camera
- V-5012B Indoor/Outdoor HD Video Camera
- V-5014B Indoor/Outdoor HD Video Camera
- V-5052D Indoor/Outdoor HD Video Camera
- V-5054D Indoor/Outdoor HD Video Camera

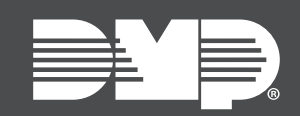

**LT-1779 24073** © 2024

#### **INTRUSIO N • FIR E • ACCES S • NETWORKS**

2500 North Partnership Boulevard Springfield, Missouri 65803-8877 800.641.4282 | DMP.com